ILLINOIS SUPREME COURT COMMISSION ON ACCESS TO JUSTICE

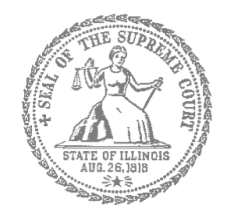

# Self-Represented Litigants

## How to E-File in Odyssey File & Serve **FilelL** Step 10: Review the Summary & Submit Your E-filing

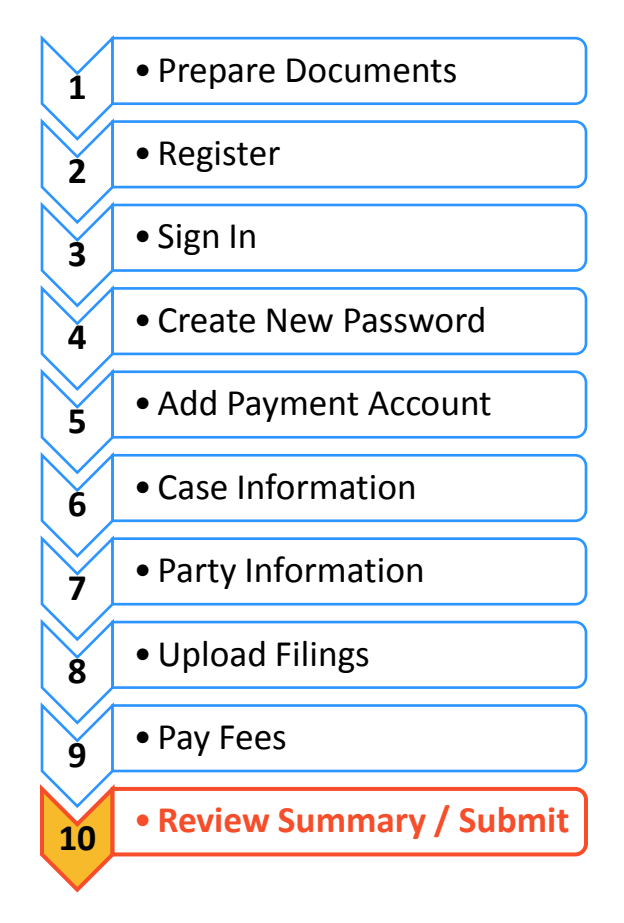

#### **E-filing Steps**

Once you have completed all the e-filing steps (Case Information, Party Information, Filings, and Fees), you can review a **Summary** of your filing before submitting it. After you review your Summary, you must **Submit** your filing to the court to complete e-filing. The whole packet of what you submit to the court is called an "envelope" in the e-filing system.

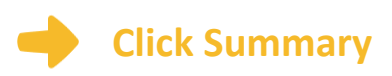

- 1. Scroll to the bottom of the webpage after you've completed the Case Information, Party Information, Filings, and Fees sections.
- 2. Click **Summary**.

If you have not entered all the required information for your e-file, you will not be able to review a Summary of your e-filing envelope.

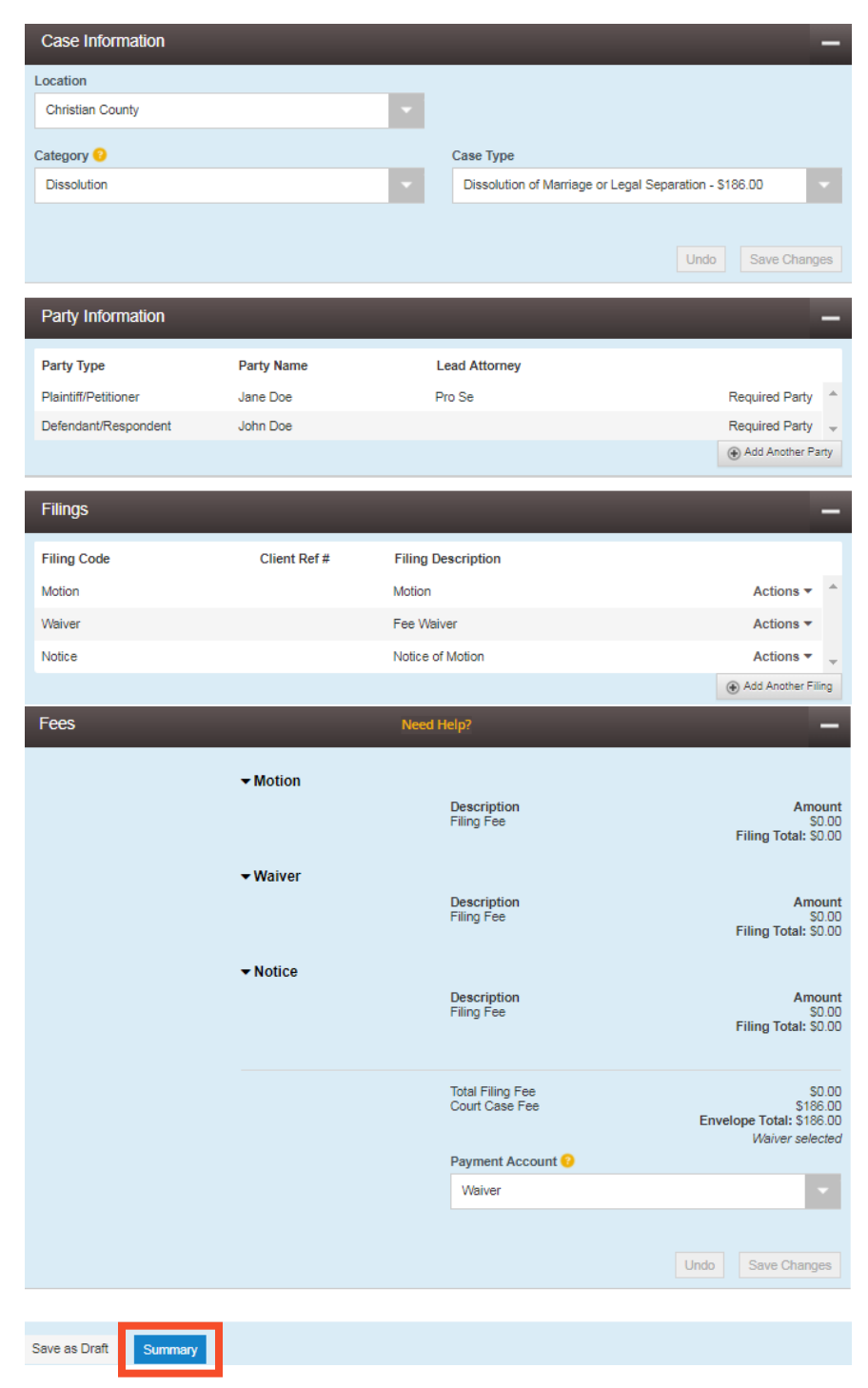

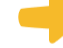

#### **Review your e-file Summary**

- 1. After you click Summary, review the Case Information, Party Information, Filings, and Fees.
- 2. If anything is incorrect, click **Back**. Once on the previous page, you can click into any section that is incorrect and make the changes you want.

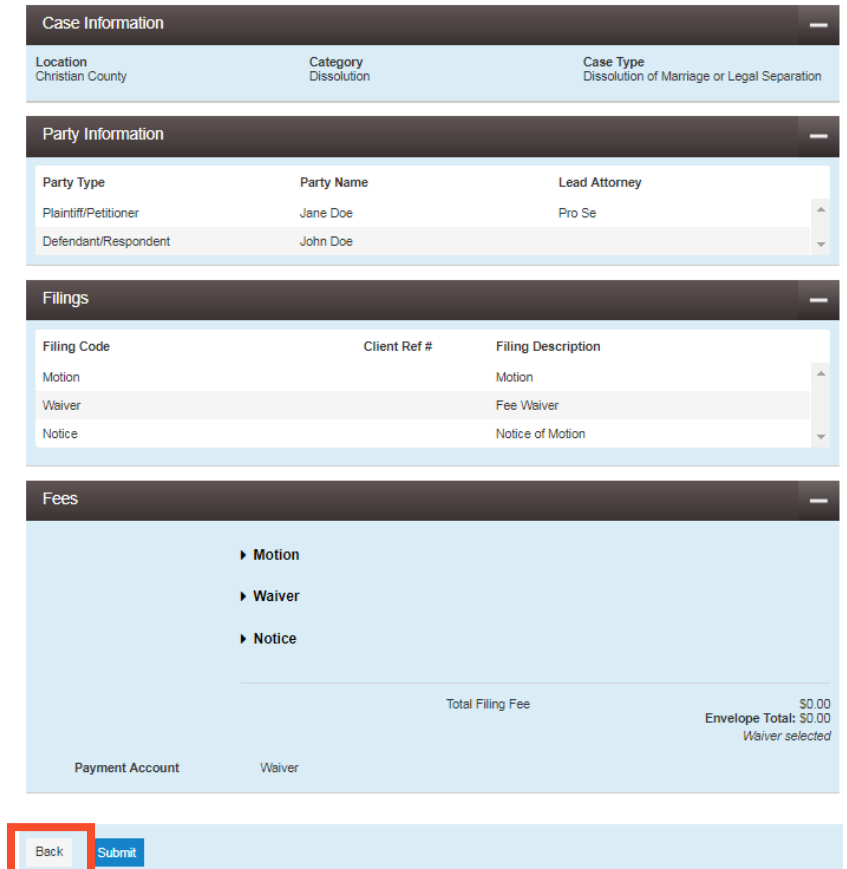

### **Submit your e-filing**

1. Once you review your e-file summary and make sure the information is correct, click **Submit**.

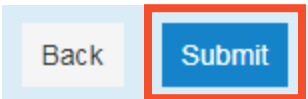

**You have successfully reviewed and submitted your e-filing envelope to the court.** 

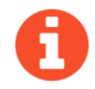

Submitting your e-filing envelope in the system is the first step in giving your documents to the courts. Once you submit the e-filing envelope, the Circuit Clerk's office will review the filing. The Clerk will either accept or reject your filing. **Check your email for notification from the court about whether your filing is accepted or rejected.**